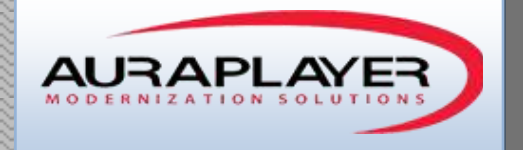

# Installation Guide

Installing AuraPlayer Components on Tomcat in a Linux Environment

 $A_{\rm{max}}$  and  $A_{\rm{max}}$  are  $A_{\rm{max}}$ This document is the sole property of AuraPlayer Ltd., it cannot be communicated to third parties and/or reproduced without the written authorization from AuraPlayer Ltd.

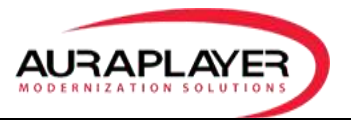

## **AuraPlayer Components**

## **1) Recording Toolbar - The Recording Toolbar is part of the Service Manager deployment**

The Service Recorder is a cloud based recorder, and does not require extra installation other than the deployment of the ServiceManager war file. It is used to record the business process in the Forms.

#### **2) Recording Agent - This agent resides on the Oracle Forms Server on which you will be recording and is downloaded to the recording client machine:**

The installation of the AuraPlayerAgent.jar is performed on the Forms server where you will be recording. Meaning, whatever hostname is in the URL you use to do the recording needs to have this server component installed. The Forms server can be running on any O/S supported by Oracle. No agent will be needed to run the webservice after the initial recording is complete.

#### **3) AuraPlayer Service Manager - The Service Manager is a Java Server that is deployed to Weblogic.**

The Service Manager manages and edits the WebServices you've created. It is installed from the Weblogic console as it is simple WAR file installation. This installation requires permissions to deploy Java applications to your weblogic console. This includes username and password for Enterprise Manager of your application server installation. The machine where this service manager is installed must have access to the Forms server. Meaning it must be able to run the Forms URL. More detailed installation instructions are below.

#### **4) Playback - Running the AuraPlayer Webservice that runs the business process on Oracle Forms server**

This is the server on which the pre-recorded scenarios will be played back. It is possible to record on one machine and playback on another (record on test environment, and playback on production). No installation is required on the played-back server. Both of the servers MUST have the same Forms version, and MUST have the same FMX files.

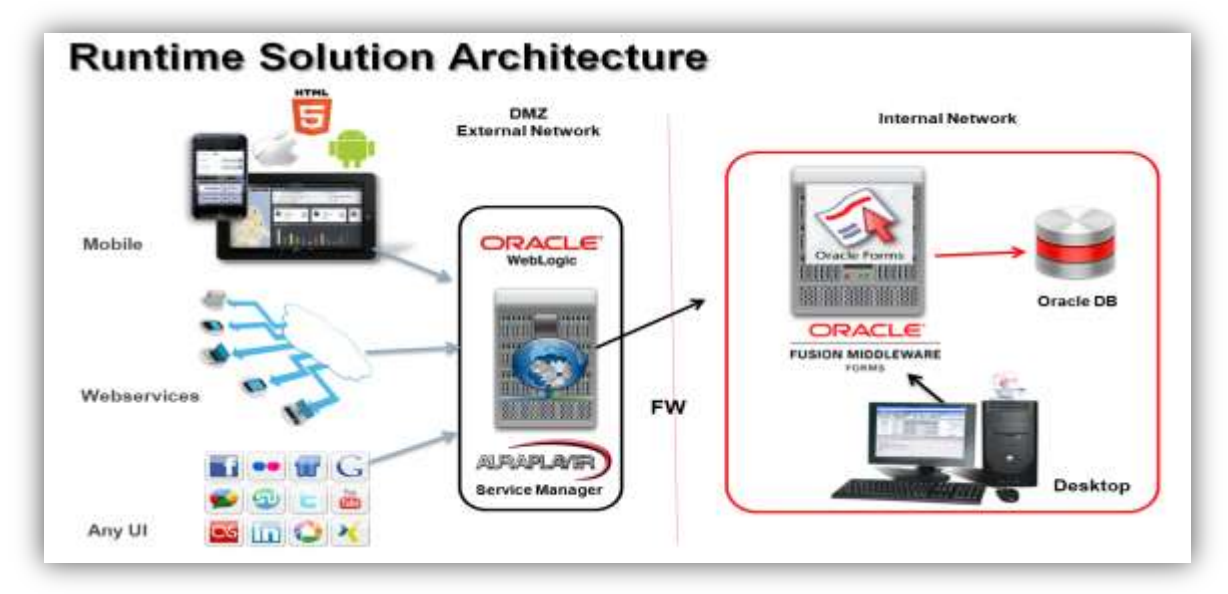

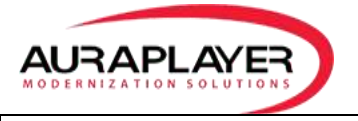

# **Installation pre-requisites and permissions**

- Oracle Forms server version 9i or newer.
- Permissions to the Forms Server (to add a jar file and a properties file to the Oracle Forms server Java folder and the ability to edit the formsweb.cfg file on the Oracle Forms Server machine)
- You can record the Oracle Forms business process from any machine that can run the Oracle Forms URL. No significance to the operating system.
- You may need to restart the Oracle Forms server if it is on version 11g in order to complete installation.

# **AuraPlayer installation Files**

- 1. OraPlayerAgent.jar
- 2. Auraplayer.properties
- 3. ServiceManager.war
- 4. AuraPlayerCertificate.p12

## **Installation Process**

- 1. Copy jar and properties files to the Forms Server.
- 2. Set the classpath of the Forms to point to the new jar file that was copied.
- 3. Restart Forms server.
- 4. Deploy AuraPlayer's ServiceManager on Tomcat server (may be installed on the same server).
- 5. Install certificate on the client machine, and run ServiceManager. (required only to the machine that performs recording).

# **Installing the AuraPlayer Recording Agent on the Oracle Forms server**

1) Copy the **OraPlayerAgent.jar** and the **auraplayer.properties** files to Java home directory on the Oracle Forms server machine

**Forms 11g R2** - <Middleware Home>\FRMHome\forms\java for example: C:\Oracle\Middleware\FRMHome\forms\java

2) If you are adding other jar files to your Oracle Forms environment, such as WebUtils, and you are signing them as part of your Oracle Forms deployment process, you have to **sign** OraPlayerAgent.jar as well with the same certificate in order to avoid security collisions.

3) Add the OraPlayerAgent.jar file to Oracle Forms' classpath. This can be done either by editing the Forms configuration section of your Form or by creating a new configuration section for AuraPlayer.

You can do it by editing the Forms configuration in weblogic's Enterprise Manager in **Section 1**, or by editing the formsweb.cfg directly.

The location of formsweb.cfg is:

## **Forms 11g R2** – <Forms Home config>\applications\formsapp\_11.1.2\config

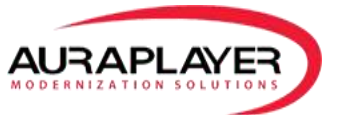

For example:

C:\Oracle\Middleware\user\_projects\domains\FRMDomain\config\fmwconfig\servers\WLS\_FORM S\applications\formsapp\_11.1.2\config

You must edit the formsweb.cfg file in notepad++ and add the **OraPlayerAgent.jar** to the **archive parameter,** as follows:

Find **"archive\_"** and add AuraPlayerAgent.jar to the end of the line. For example:

**archive\_jini**= OraPlayerAgent.jar ,frmall\_jinit.jar **archive**= OraPlayerAgent.jar,frmall.jar

4) Make sure that in the parameter *otherparams* you'll have the record parameter equal to %record% in the forms web.cfg file

For example: **otherparams=record=**%record%

5) Restart weblogic Forms Server - WLS\_FORMS to complete the installation

**Installation of Tomcat on Linux**

## **Install Java 7:**

1. Download Java installation: in the SSH console:

wget --no-cookies --no-check-certificate --header "Cookie:

gpw\_e24=http%3A%2F[%2Fwww.oracle.com%](http://2fwww.oracle.com/)2F; oraclelicense=accept-securebackup-cookie" "<http://download.oracle.com/otn-pub/java/jdk/7u60-b19/jdk-7u60-linux-x64.rpm>"

2. Install Java version by writing in the SSH console:

rpm –i jdk….

For example:

*rpm -i jdk-7u60-linux-x64.rpm*

## **Install and configure tomcat (**<https://www.mulesoft.com/tcat/tomcat-linux>**)**

- 1. Download tomcat server: wget [http://www.apache.org/dist/tomcat/tomcat-7/v7.0.55/bin/apache-tomcat-](http://www.apache.org/dist/tomcat/tomcat-7/v7.0.55/bin/apache-tomcat-7.0.55.tar.gz)[7.0.55.tar.gz](http://www.apache.org/dist/tomcat/tomcat-7/v7.0.55/bin/apache-tomcat-7.0.55.tar.gz)
- 2. Unzip tomcat: tar xvzf apache-tomcat-7.0.55.tar.gz
- 3. Under /apache-tomcat-7.0.55/bin directory edit startup.sh
- 4. Define JRE\_HOME By adding to the script: **export JRE\_HOME= /usr/java/jdk1.7.0\_60/jre/**

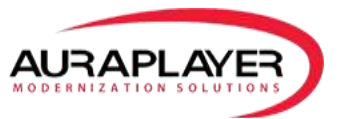

5. In the file /conf/tomcat-users.xml, in the Tomcat installation directory add the users that will use AuraPlayer:

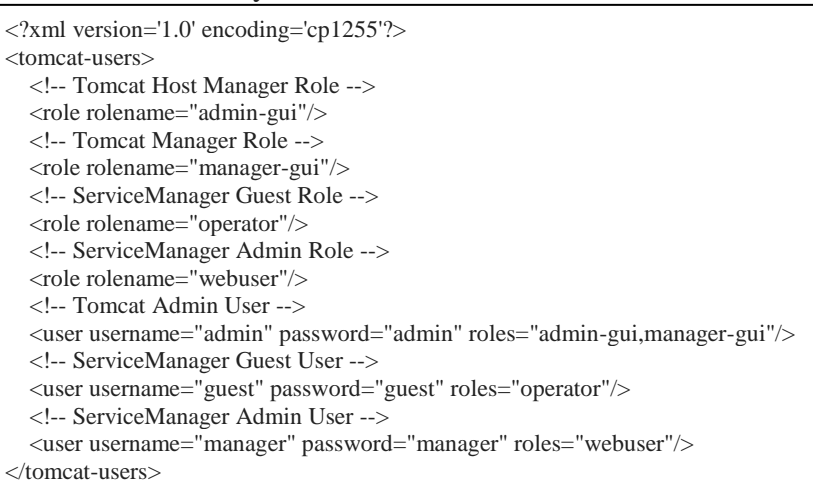

6.

Start tomcat: ./startup.sh

The Tomcat default port is: 8080

## **ServiceManager WAR file Installation in Tomcat**

**Deploy Service Manager (Using Tomcat Manager)**:

- 1. Login to Apache Tomcat manager.
- 2. In **War file to deploy** click **Choose File,** and find your ServiceManager.war
- 3. Click Deploy

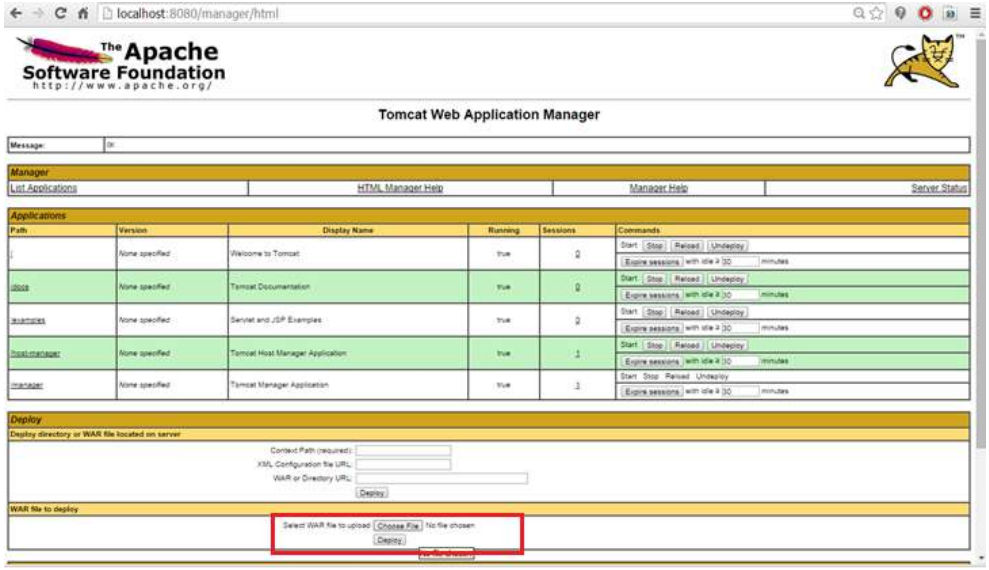

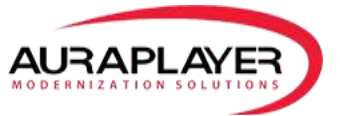

## **Deploy Service Manager (Manually)**:

- 1. Shutdown Tomcat Server
- 2. Copy ServiceManager.war to the webapps directory under Tomcat Installation e.g. C:\Program Files\Apache Software Foundation\Tomcat 7.0\webapps
- 3. Add users to tomcat: Under /conf/tomcat-users.xml, in the Tomcat installation directory, paste the following content

<?xml version='1.0' encoding='cp1255'?> <tomcat-users> <!-- Tomcat Host Manager Role --> <role rolename="admin-gui"/> <!-- Tomcat Manager Role --> <role rolename="manager-gui"/> <!-- ServiceManager Guest Role --> <role rolename="operator"/> <!-- ServiceManager Admin Role --> <role rolename="webuser"/> <!-- Tomcat Admin User --> <user username="admin" password="admin" roles="admin-gui,manager-gui"/> <!-- ServiceManager Guest User --> <user username="guest" password="guest" roles="operator"/> <!-- ServiceManager Admin User --> <user username="manager" password="manager" roles="webuser"/> </tomcat-users>

4. Start Tomcat Server

# **Accessing the Service Manager Console**

You can access the ServiceManger, by entering the server's URL and adding /ServiceManager . For example[: http://<Tomcat Server>:<port>/ServiceManager](http://weblogicserver:7007/ServiceManager)

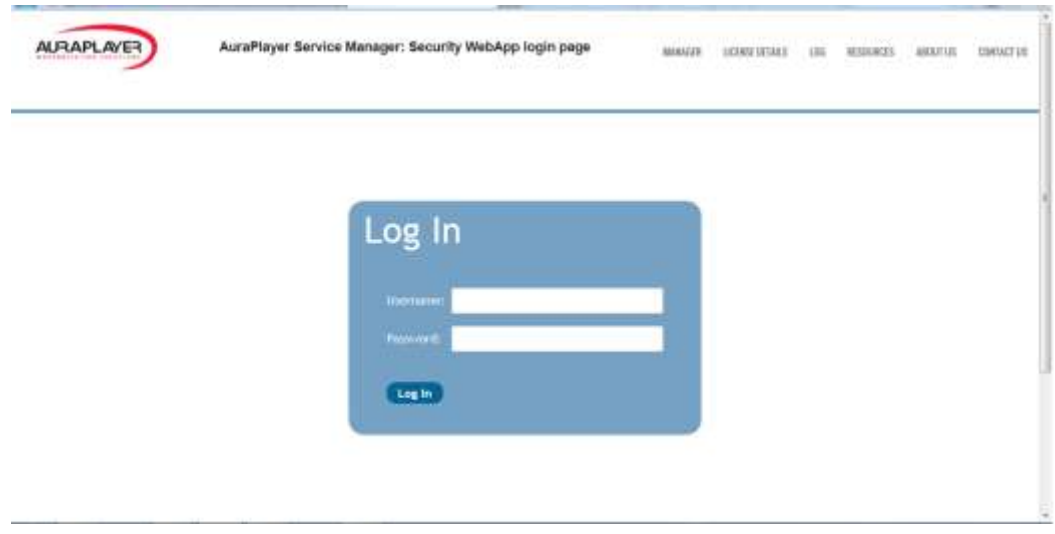

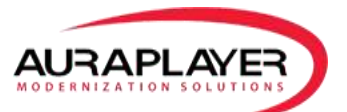

The user name and password are your weblogic admin passwords.

Once you enter your credentials you'll get to the following main screen:

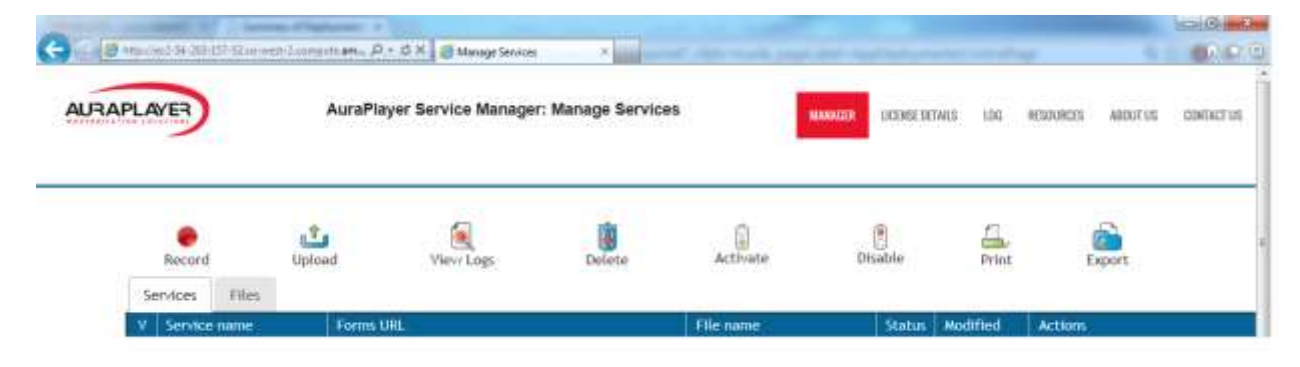

**Please refer to the Service Manager user guide for more information.**

## **Section 2: Set certificate on Java console on client machine**

If you have not signed AuraPlayer jar on the forms server, when you want to perform recording, you have to import the certificate into the client Java Console.

Open Java Console from Start->Control Panel->Java Go to Security tab

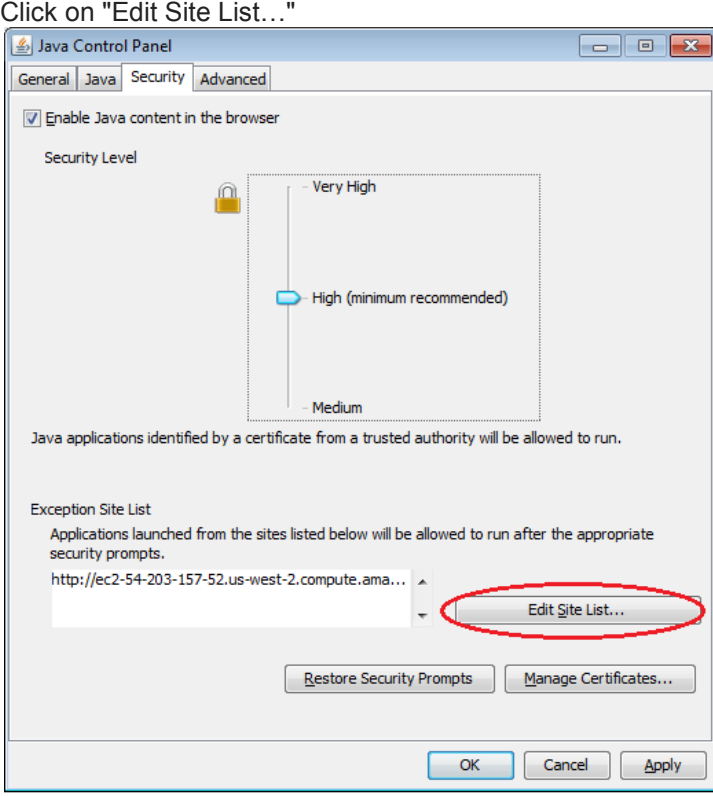

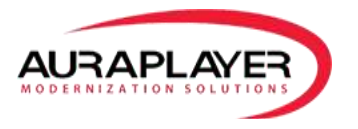

Click on "Add", and add the host and port of your Oracle Forms server (in this example: http://ec2-54-203-157-52.us-west-2.compute.ama:9001/, where the forms URL is on: http://ec2-54-203-157-52.us-west-2.compute.ama:9001/forms/frmservlet?config=ComplexScenario)

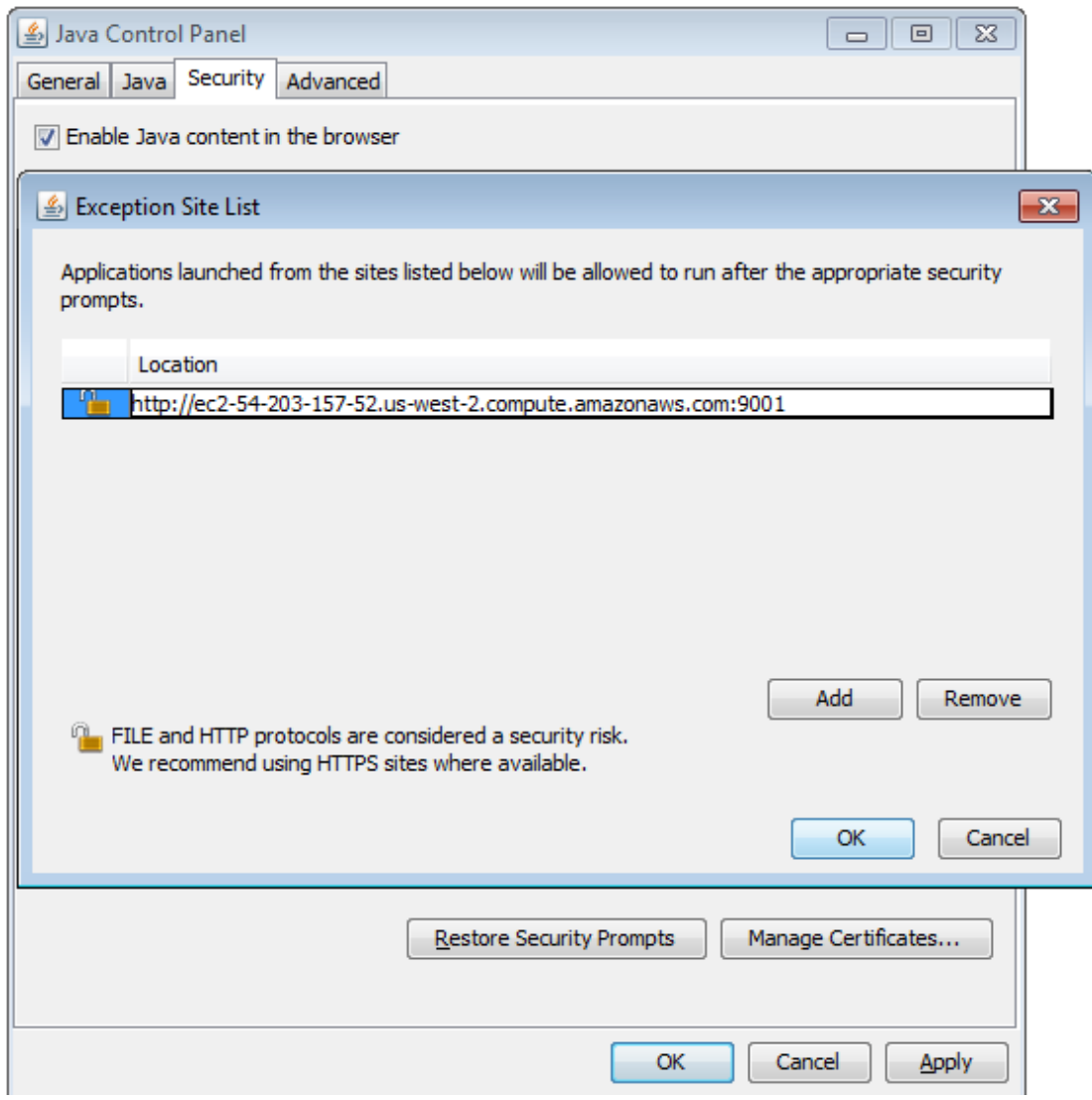

Press on "Manage Certificates…"

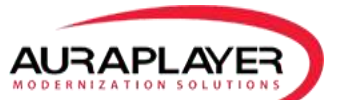

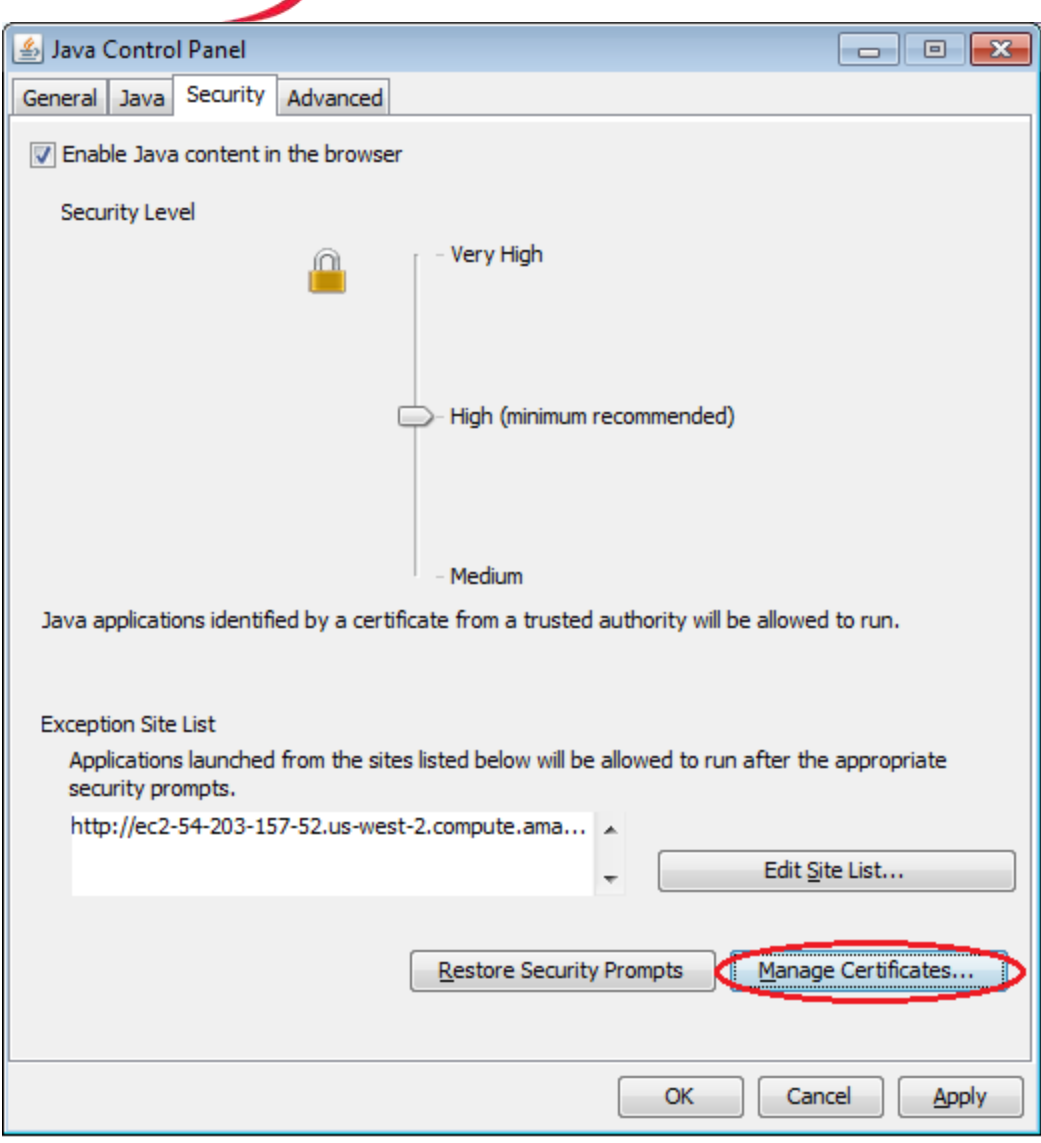

Select Certificate Type: "Trusted Certificates" Click on import button Select AuraPlayerCertificate.p12 file Make sure you'll see OraPlayer LTD on the "Issued To" table.

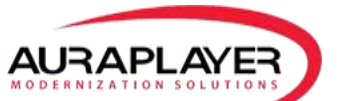

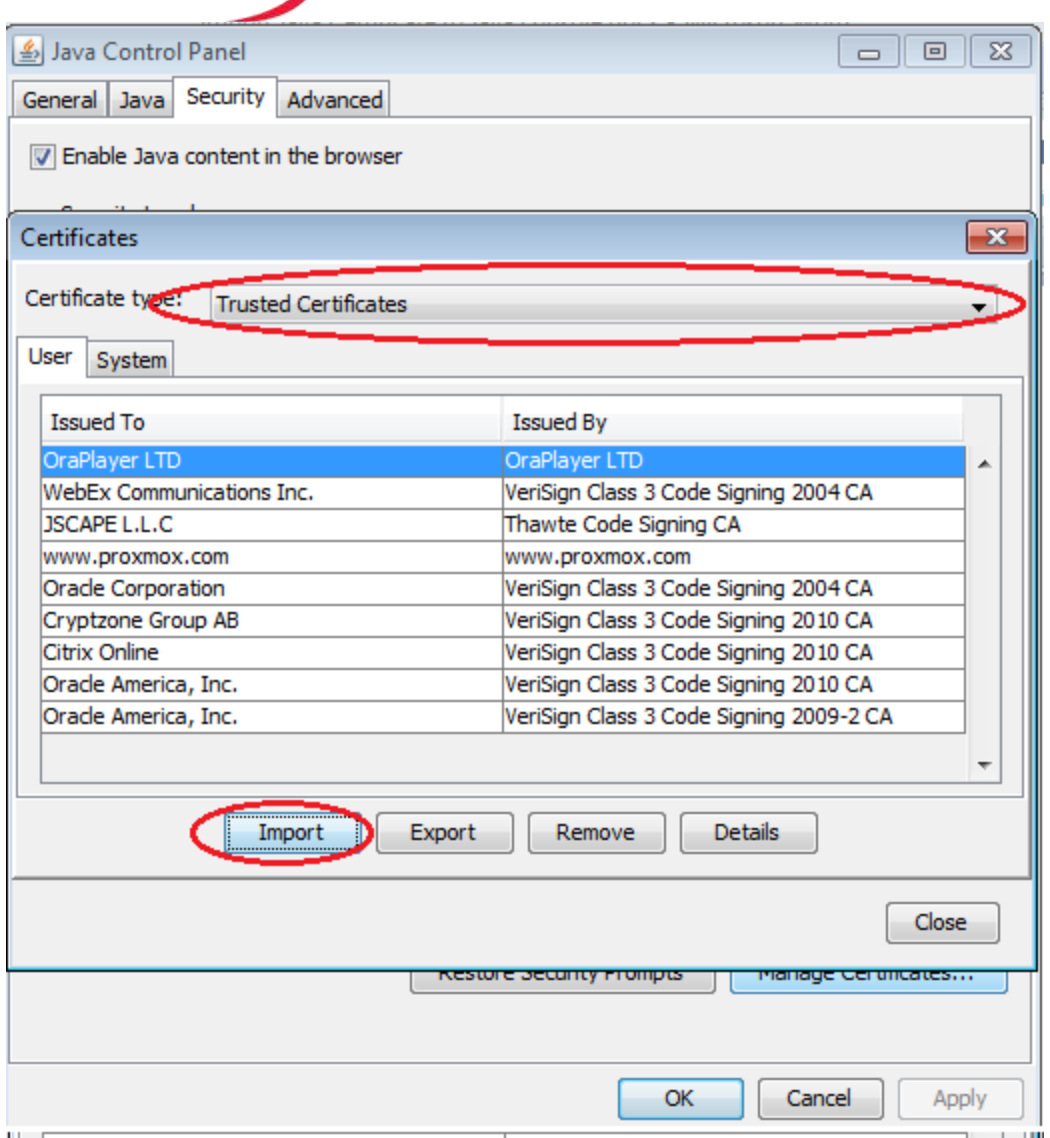

Go to Signer CA Click on import button Select AuraPlayerCertificate.p12 file Make sure you'll see OraPlayer LTD on the "Issued To" table.

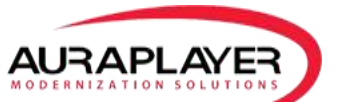

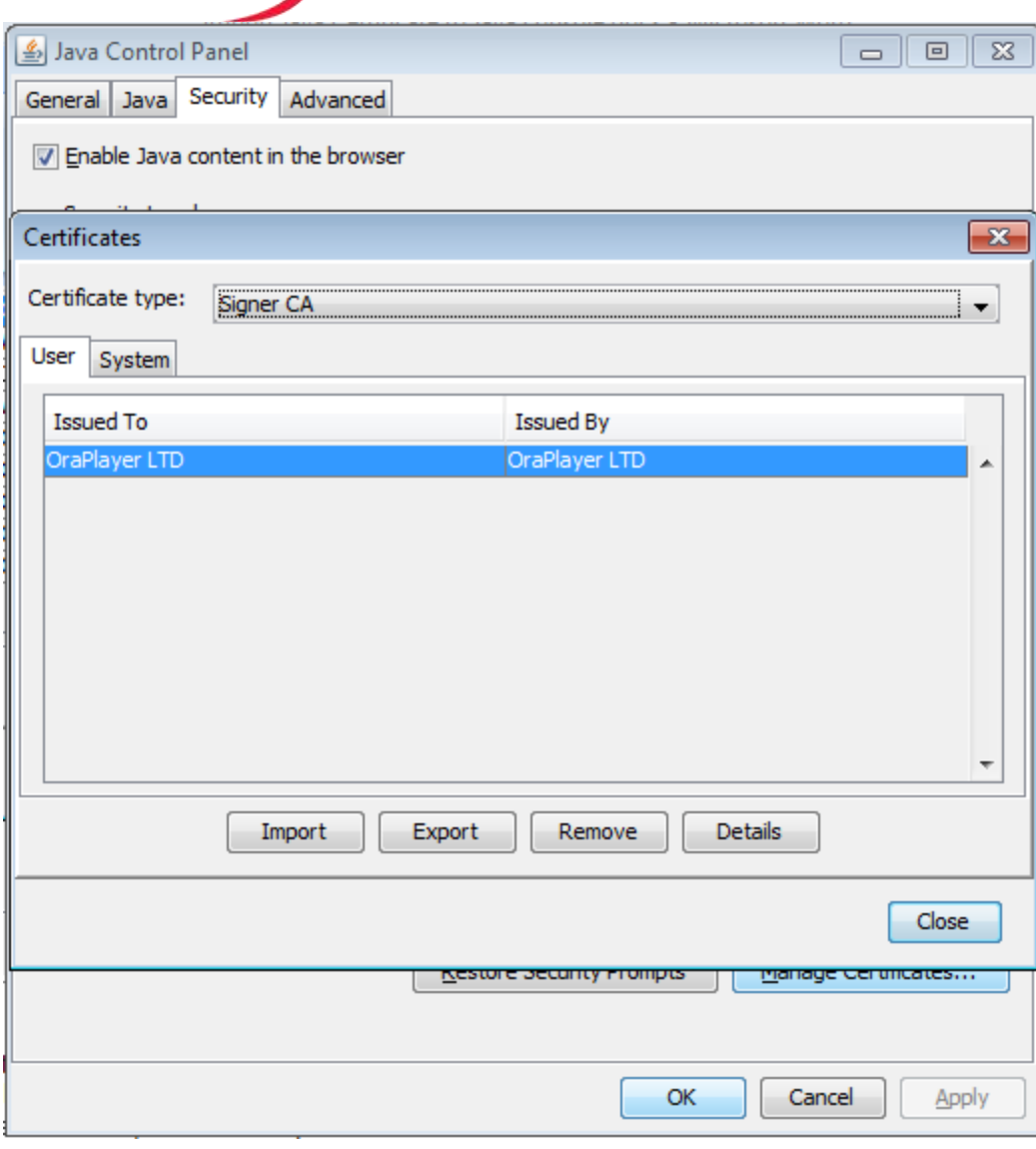